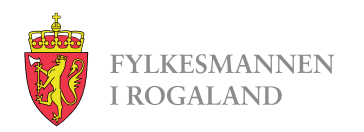

# **Fullstendighetserklæring på Altinn.no**

Send inn fullstendighetserklæring, kontoutskrifter, skattemelding og årsoppgaver elektronisk.

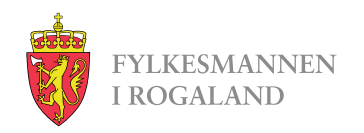

#### **www.altinn.no**

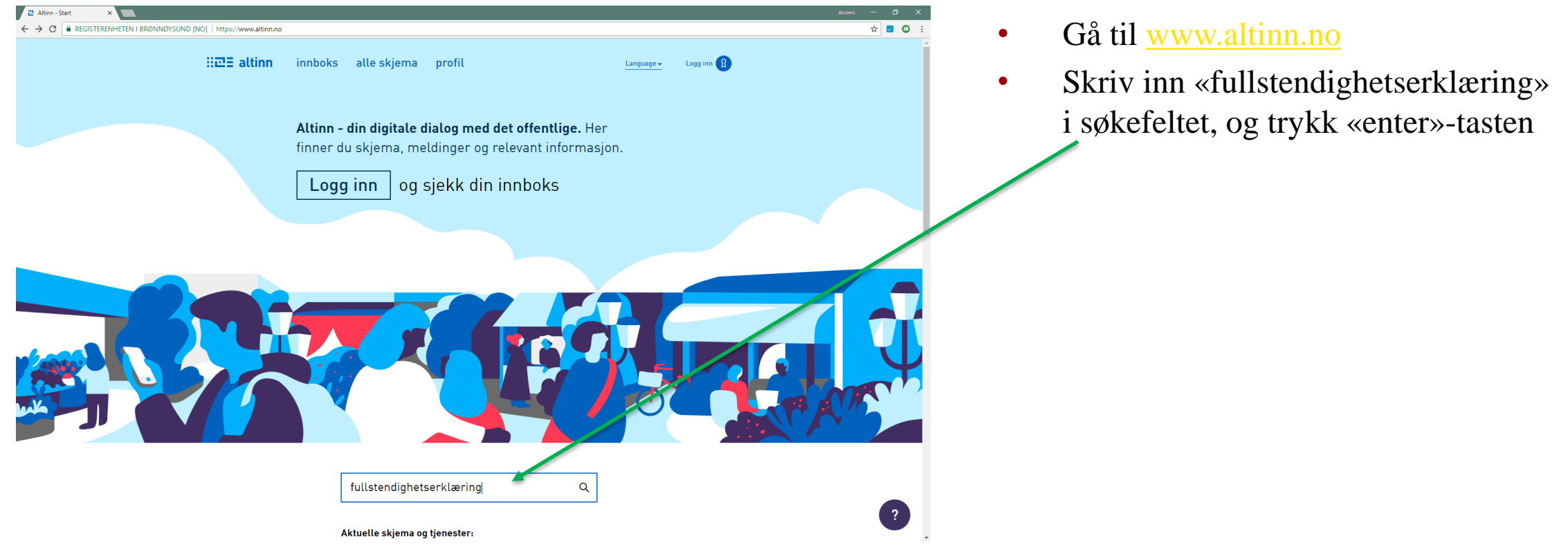

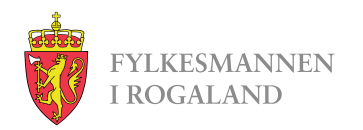

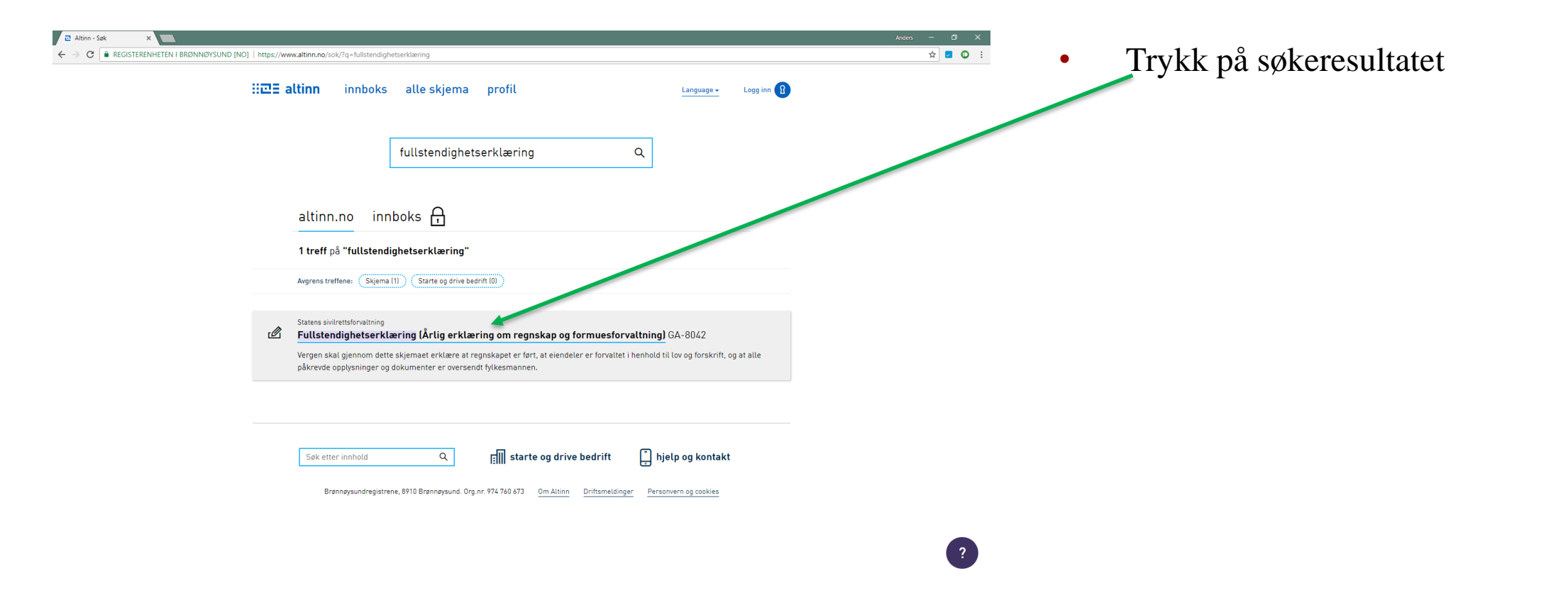

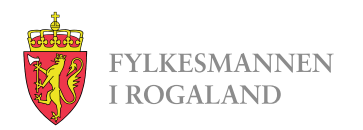

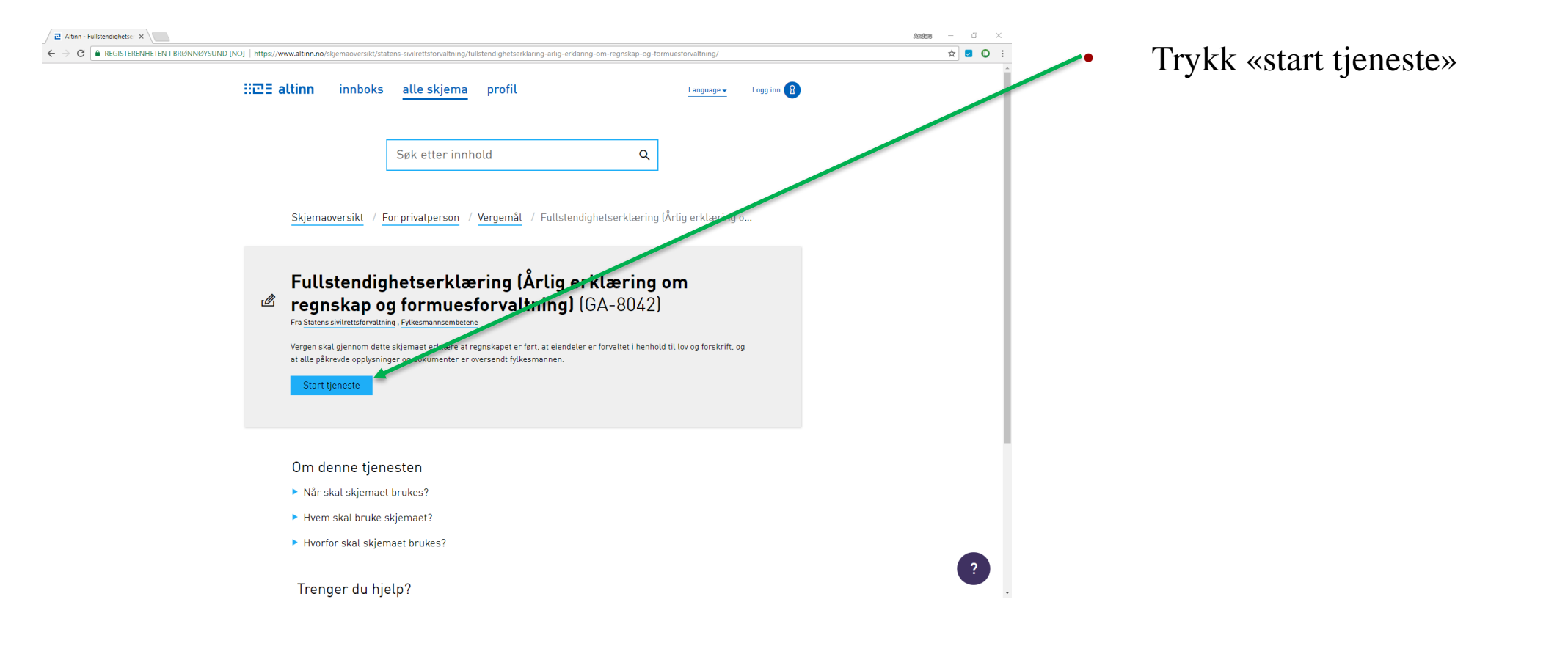

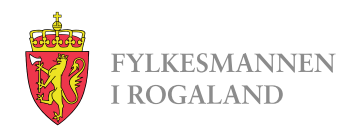

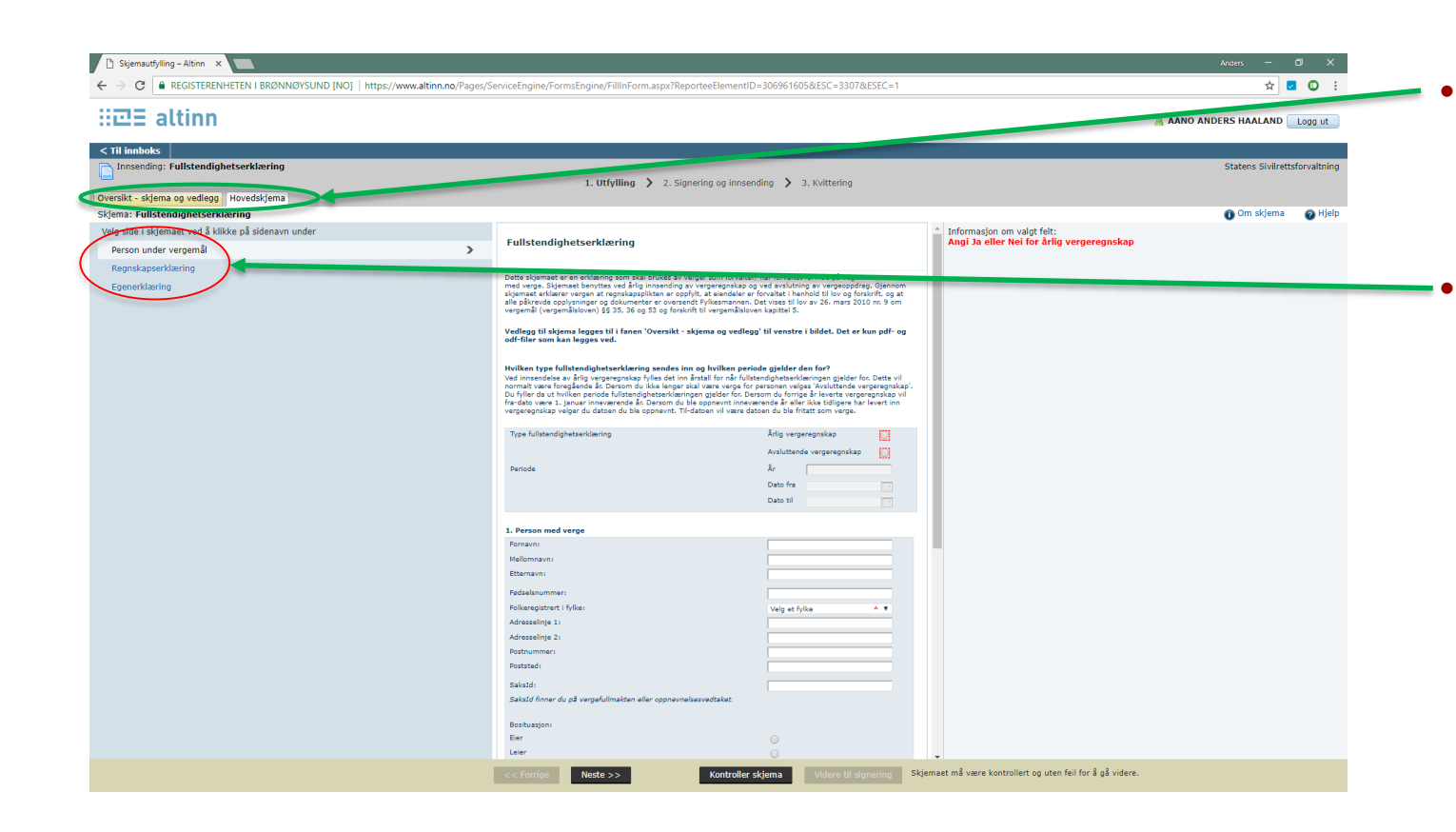

• Skjemaet har to faner, sirklet i grønt

- 1. Hovedskjema
- 2. Oversikt skjema og vedlegg

• Hovedskjema er delt inn i 3 sider, sirklet i rødt

- 1. Person under vergemål
- 2. Regnskapserklæring
- 3. Egenerklæring

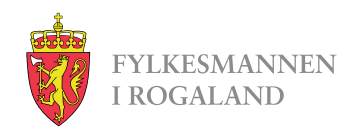

# **Oversikt – skjema og vedlegg**

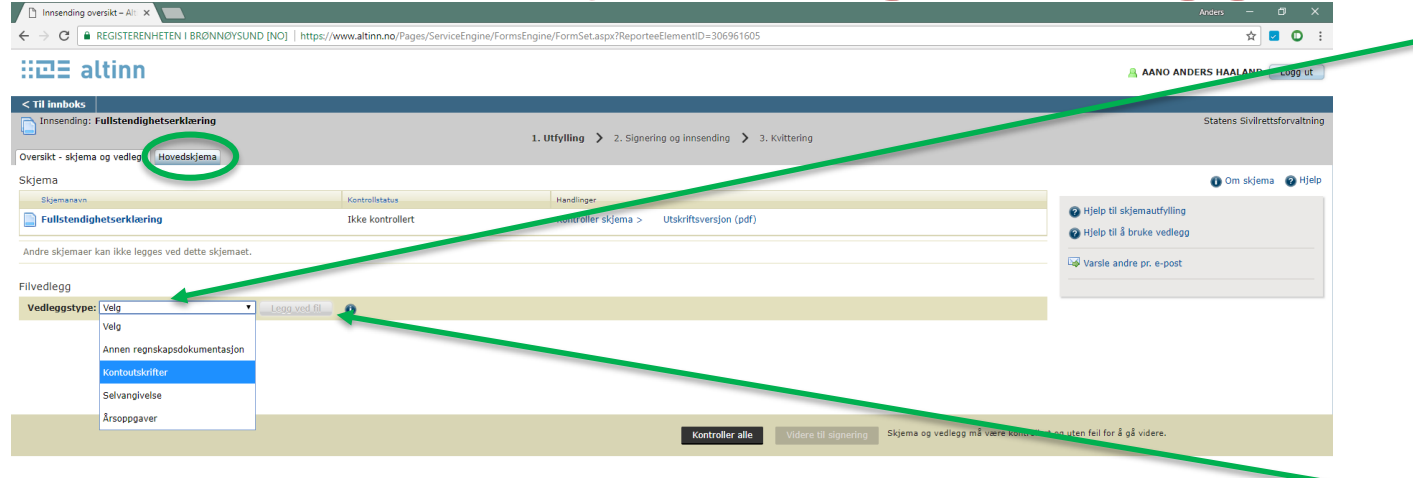

• Her velger man vedleggstypet fra rullegardinen

- Annen regnskapsdokumentasjon
- Kontoutskrifter
- Selvangivelse (skattemelding)
- Årsoppgaver

• Etter man har valgt type, trykker man på «Legg ved fil». Så leter man opp filen på egen pc, og laster opp.

• Når alle filer er lagt ved, går man tilbake til Hovedskjema, sirklet i grønt.

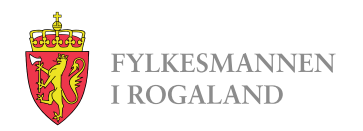

## **Første side – Person under vergemål**

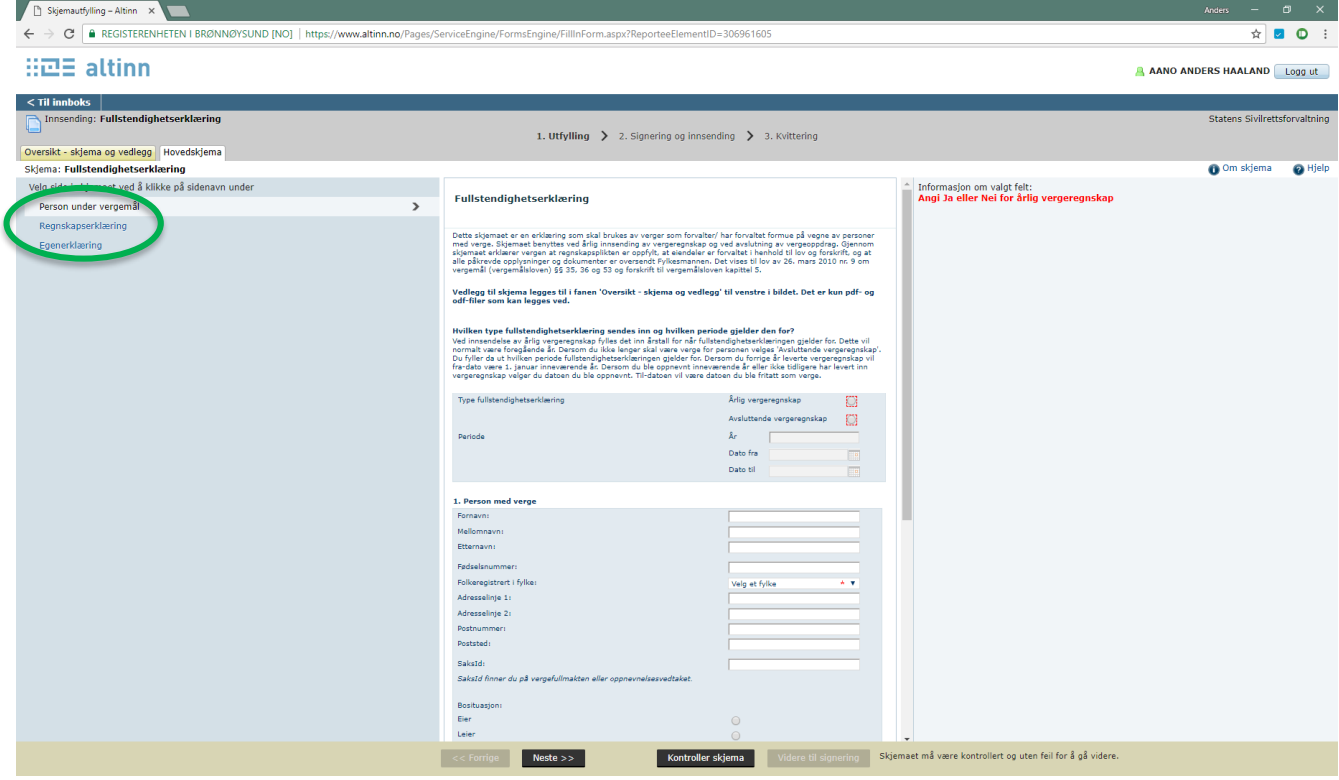

- Fyll ut informasjonen om vergemålet og den du er verge for.
- Velg så neste side: «Regnskapserklæring».

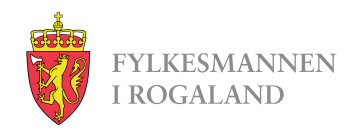

## **Andre side - Regnskapserklæring**

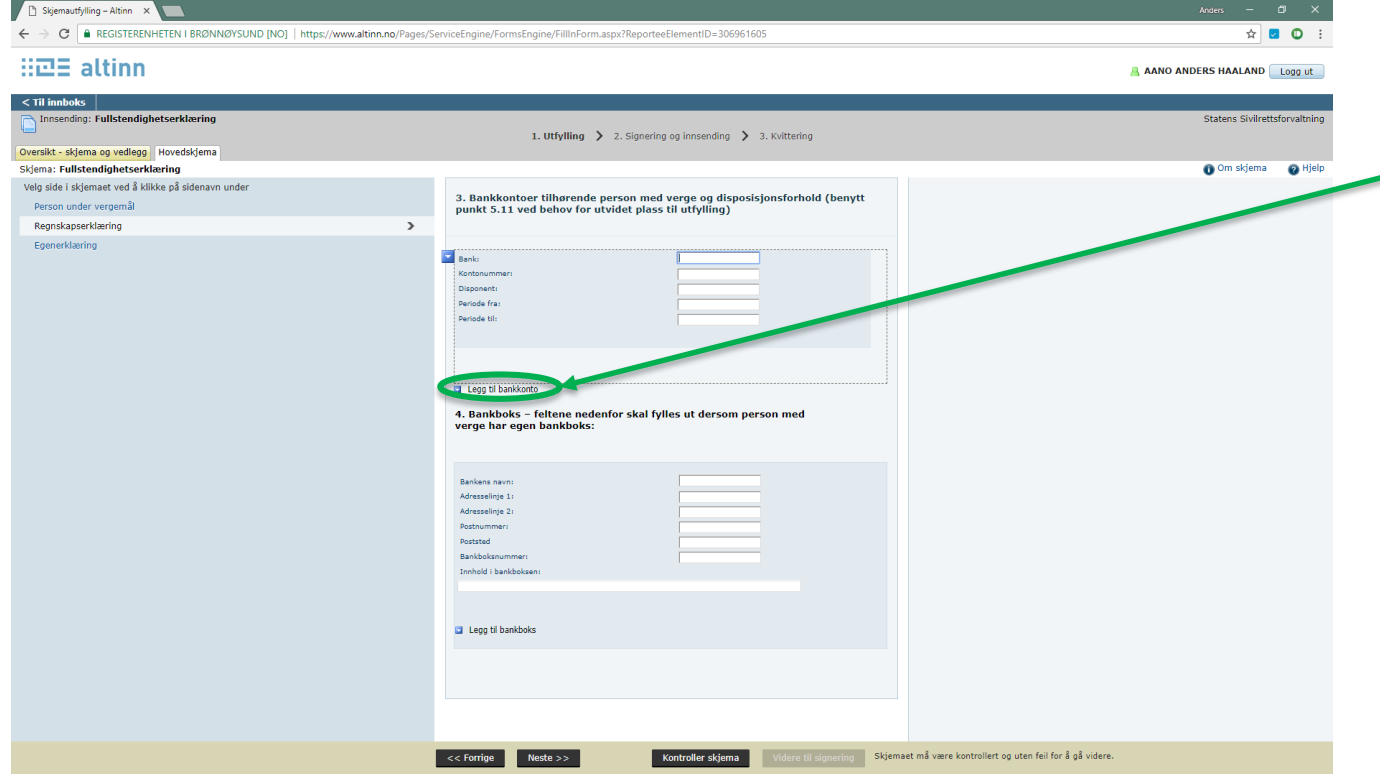

• Her legger man inn bankkontoer som Person under vergemål har.

> • Trykk på «Legg til bankkonto» for å få plass til flere bankkontoer i oversikten.

- OBS: Alle kontoer som står i person under verges navn skal inn her, selv om verge ikke disponerer alle kontoene.
- Kontoutskrifter skal kun legges ved de kontoene der verge disponerer.

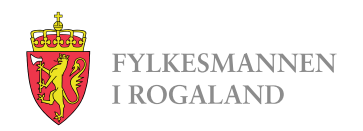

## **Siste side - Egenerklæring**

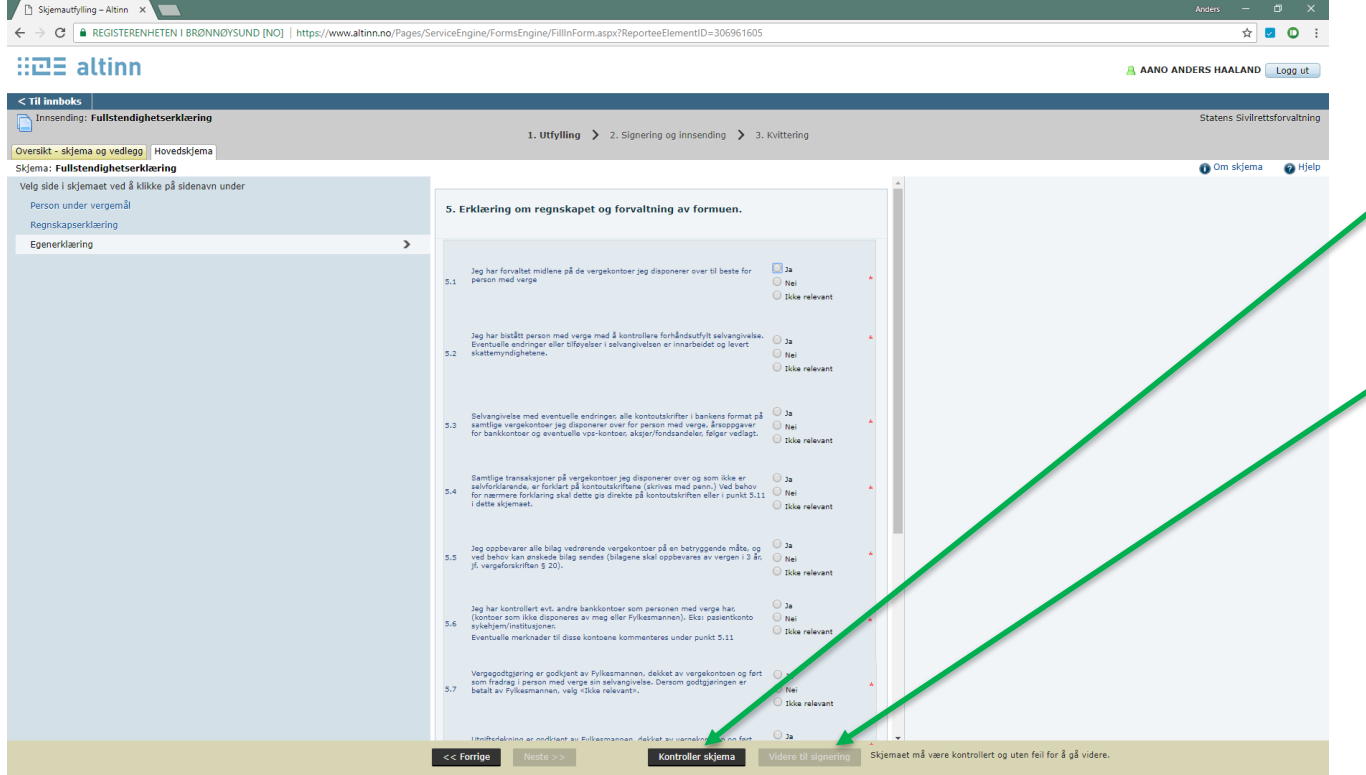

- Svar på spørsmålene med «Ja/nei/ikke relevant».
	- Trykk på «Kontroller skjema», og fyll ut det som eventuelt skulle mangle.
	- Trykk så «Videre til signering» som blir tilgjengelig når kontroll av skjema er fullført.
- Etter dette trykker du signer og sender inn.